## **OnceHub** Support

### How to test a Custom notification template

Last Modified on Oct 12, 2022

You can test your Custom templates by creating a test booking and filling out a Booking form as if you were a Customer. You can perform several of these test bookings to test every template you have created in every relevant scenario.

In this article, you'll learn how to test a Custom notification template.

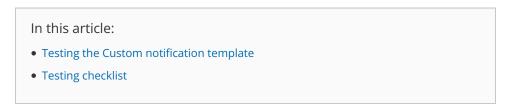

#### Testing the Custom notification template

1. In the Booking form section of your Event type, use from the **Booking form** drop-down menu to select a Booking form (Figure 1).

| < 👩 Event typ                              | e: 15-minute meeting Event type 15-minute meeting            | V |
|--------------------------------------------|--------------------------------------------------------------|---|
| Overview                                   | Booking form and redirect                                    | ? |
| Scheduling options                         | 1 Booking form                                               | ? |
| Time slot settings                         | Booking form Default                                         |   |
| Booking form and redirect                  | Your name* Drevie                                            |   |
| Customer<br>notifications                  | Your email* Booking notifications will be sent to this email |   |
| Payment and<br>cancel/reschedule<br>policy | Confirm your email* Confirm your email                       |   |
| Public content                             | Your company                                                 |   |

Figure 1: Selecting a Booking form template

2. In the Customer notification section of your Event type, select a template for each Notification scenario you want to send notifications for (Figure 2).

# 

| < 🚯 Event typ                                                | e: 15-minute meeting …                                                   |          | Ev      | ent type | 15-minute meeting | ¥ |  |
|--------------------------------------------------------------|--------------------------------------------------------------------------|----------|---------|----------|-------------------|---|--|
| Overview                                                     | Customer notifications                                                   |          |         |          |                   | ? |  |
| Scheduling options                                           | The account has 996 SMS credits. Buy more credits                        |          |         |          |                   |   |  |
| Time slot settings                                           | Notification scenario                                                    | Email    | SMS (i) | Templ    | ate               |   |  |
| Booking form and<br>redirect                                 | ✓ Automatic booking                                                      |          |         |          |                   |   |  |
| Customer >                                                   | Booking made by Customer<br>Sent to the Customer when the Customer makes | <b>√</b> |         | Sales    | template          | - |  |
| Payment and<br>cancel/reschedule<br>policy<br>Public content | a booking.                                                               |          |         |          |                   |   |  |
|                                                              | > Booking with approval                                                  |          |         |          |                   |   |  |
|                                                              | > Calendar event                                                         |          |         |          |                   |   |  |
|                                                              | > Reminders and follow-ups                                               |          |         |          |                   |   |  |

Figure 2: Choosing a Custom notification template for each Notification scenario

3. In the User notifications section of your Booking page, select a template for each Notification scenario you want to send notifications for (Figure 3).

| < 🔞 Booking pa                | age: Sales call …                                 |               |                               | Booking page | Sales call |  |  |  |
|-------------------------------|---------------------------------------------------|---------------|-------------------------------|--------------|------------|--|--|--|
| Overview                      | User notifications                                |               |                               |              | ?          |  |  |  |
| Event types                   | The account has 996 SMS credits. Buy more credits |               |                               |              |            |  |  |  |
| Associated calendars          |                                                   | Booking owner | All users with                | Editor       |            |  |  |  |
| Recurring availability        |                                                   | Dooking owner | privileges w<br>added to this |              |            |  |  |  |
| Date-specific<br>availability | Notification scenario                             | Email SN      |                               |              |            |  |  |  |
|                               | V Automatic booking                               |               |                               |              |            |  |  |  |
| Location settings             | Booking made by Customer                          | <b>v</b>      |                               |              |            |  |  |  |
| User notifications            | Sales template 🔹                                  |               |                               |              |            |  |  |  |
| Salesforce settings           | > Booking with approval                           |               |                               |              |            |  |  |  |
|                               | > Calendar event                                  |               |                               |              |            |  |  |  |
| Public content                | > Reminders and follow-ups                        |               |                               |              |            |  |  |  |

Figure 3: Choosing a Custom notification template for each Notification scenario

#### (i) Note:

If you want to receive User SMS notifications, you'll need to enter a phone number in your Profile's Personal details section.

4. In the Booking page Overview section of your Booking page, click on the public link in the **Share & Publish** section.

# 

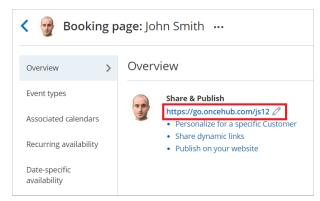

*Figure 4: Booking page public link* 

- 5. Schedule a meeting and fill out the Booking form that you created as if you were a Customer.
- 6. Click Done.
- You can now check that you received a confirmation email and SMS.
  If you're using Booking with approval mode, you can click **Approve the booking request** in your User email notification. Learn more about scheduling booking requests
  You can also check that the calendar event was added to your calendar. Learn more about calendar events
- 8. Finally, you can choose to cancel or reschedule the booking, or let the booking run its course and test the reminder and follow-up messages.

#### Testing checklist

During the testing, you should check the following:

- The text is written the way you want.
- The correct Dynamic fields were chosen.
- The spacing/formatting is correct.
- That you are sending emails and SMS notifications for the required booking notifications.